# **Handlungsanleitung zum Zwischennachweis (Fachkraft) SKF**

Das Menü zum Zwischennachweis finden Sie nach Ihrem Login im WEB-Portal [\(https://prodaba2020.gsub-intern.de/start](https://prodaba2020.gsub-intern.de/start)[\)](https://prodaba2020.gsub-intern.de/start) im Modul "Mittelverwaltung" auf der rechten Seite:

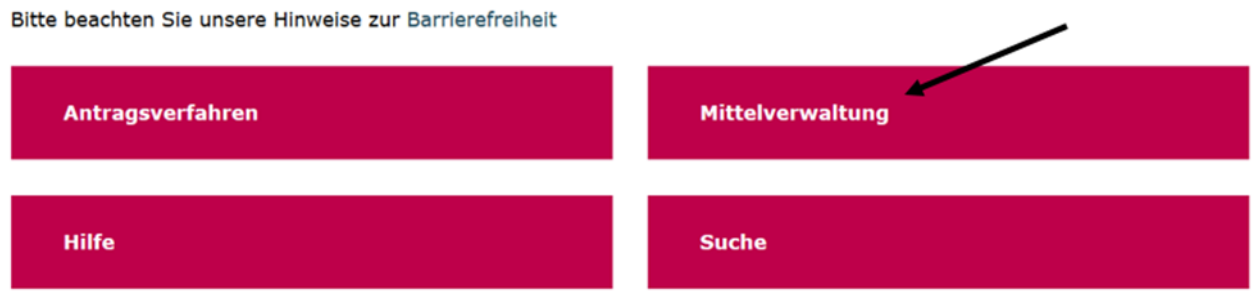

Mit Klick auf "Neuen Zwischennachweis erstellen" können Sie einen Zwischennachweis **neu** anlegen, bearbeiten und absenden (Bitte achten Sie darauf, den Zwischennachweis erst **nach** dem Berichtszeitraum z.B. 01.01.2021 – 31.12.2021 abzusenden.)

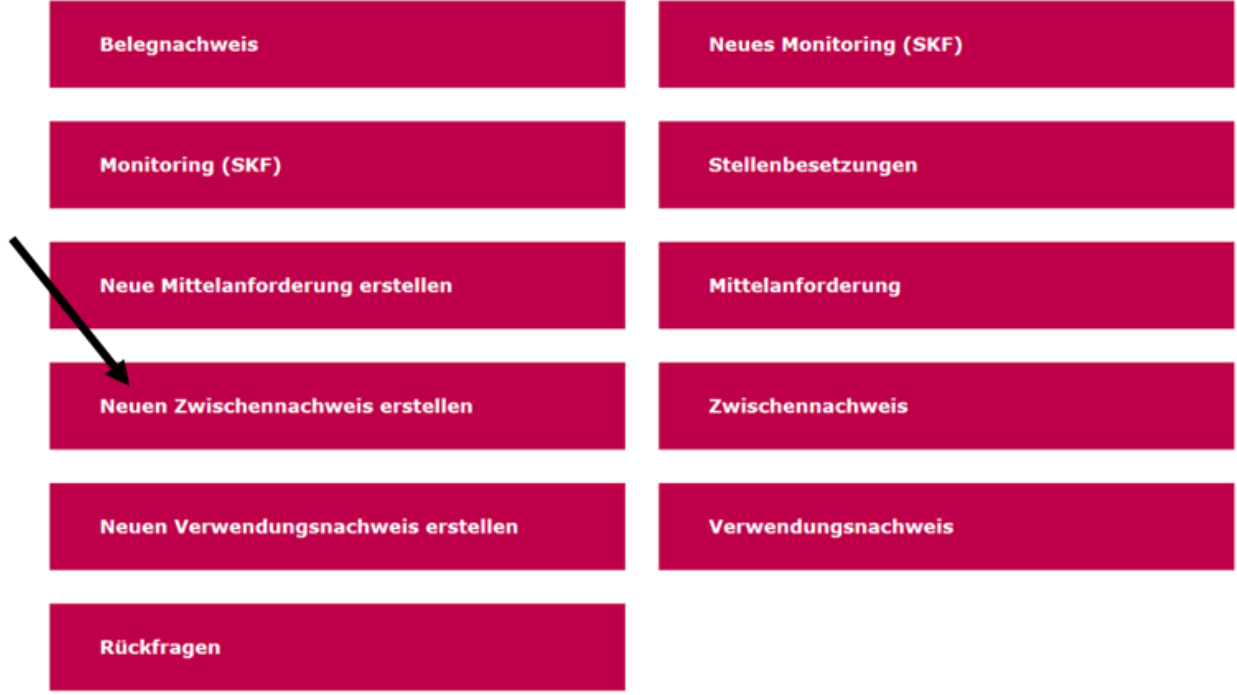

*Hinweis: Bei Klick auf "Neuen Zwischennachweis erstellen" wird immer nur ein neu anzulegender Zwischennachweis erzeugt. Bereits angelegte/gespeicherte Zwischennachweise rufen Sie ausschließlich über das Menü "Zwischennachweis" auf (vgl. hierzu Seite 7).*

Sie können aus dem Drop-Down-Menü das entsprechende Vorhaben auswählen, für das Sie einen neuen Zwischennachweis anlegen wollen:

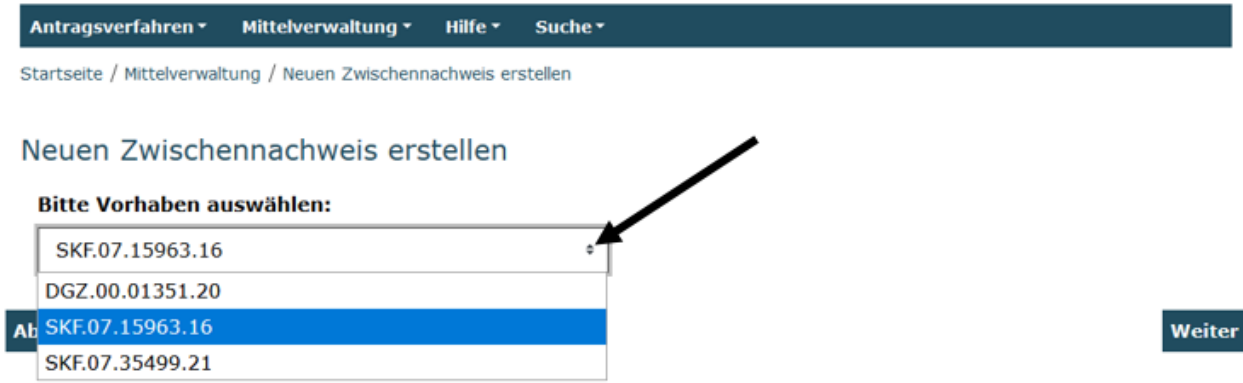

Mit Klick auf "Weiter" gelangen Sie zum Reiter "Finanzbericht". Hier kontrollieren Sie in einem ersten Schritt ob die Datums- und Namensangaben zur Stellenbesetzung korrekt und vollständig sind:

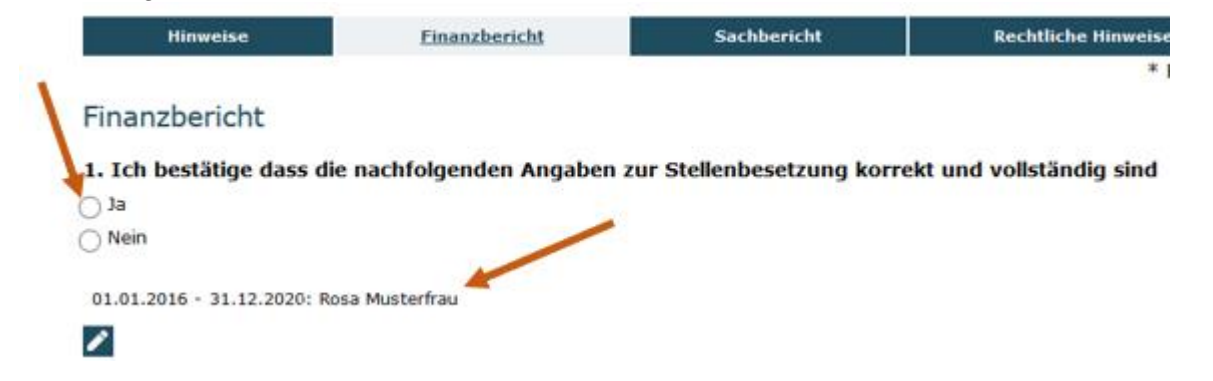

Sind die Angaben vollständig und korrekt, bestätigen Sie bitte mit "JA". Sollten die Datumsund Namensangaben inkorrekt bzw. eine/weitere Stellenbesetzung/en noch nicht aufgeführt worden sein, klicken Sie bitte auf "Stellenbesetzungen bearbeiten". Es öffnet sich daraufhin die Maske zur Bearbeitung der Stellenbesetzungen. Sie können dann Datumsangaben (von/bis) korrigieren und fehlende Namensangaben bzw. weitere, im Zeitraum bis 31.12.2021 erfolgte Stellenbesetzungen, hinzufügen.

Bitte prüfen Sie die Angaben genau und klicken Sie erst auf "Änderungen absenden", wenn **Sie alle Angaben vorgenommen haben.** Danach sind Änderungen der Stellenbesetzung erst nach Prüfung durch die Servicestelle wieder möglich.

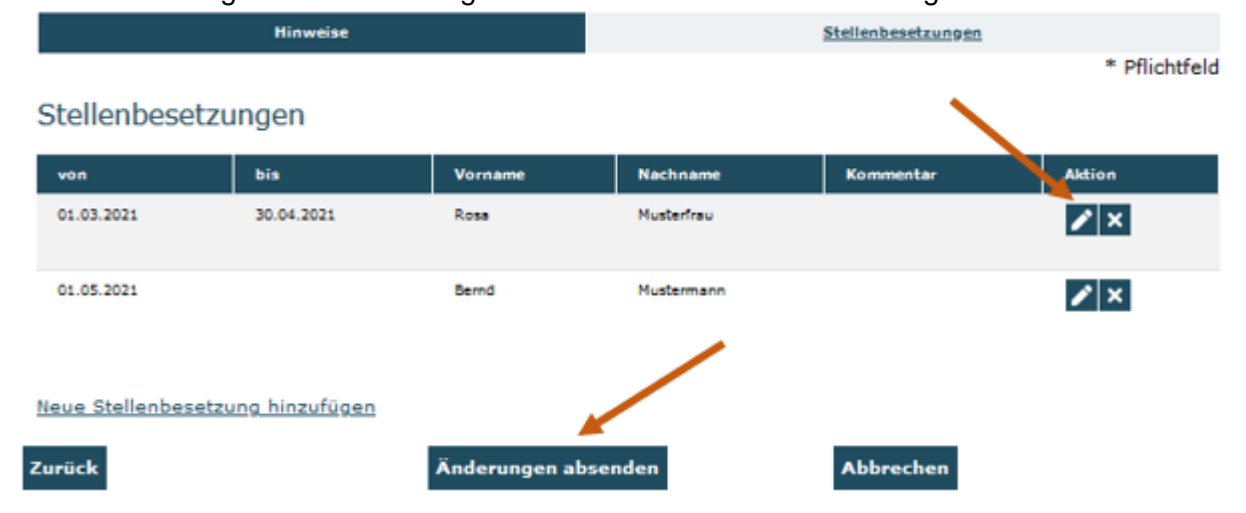

Mit Klick auf "Änderungen absenden" gelangen Sie zurück in den Zwischennachweis und bestätigen dort nach Änderung die Korrektheit und Vollständigkeit der Angaben.

Auf dem Reiter "Hinweise" finden Sie eine Downloadmöglichkeit für den Beschäftigungsnachweis. Bitte laden Sie das Formular herunter und füllen es vollständig für jede Person, für die darüberstehend eine Stellenbesetzung im Berichtszeitraum bestand, aus.

## **Der Beschäftigungsnachweis/die Beschäftigungsnachweise ist/sind von Träger und Fachkraft/Fachkräften nach dem Beschäftigungszeitraum bzw. dem Berichtszeitraum unterschrieben zusammen mit dem Zwischennachweis postalisch zu übermitteln.**

Anschließend kontrollieren und bestätigen Sie bitte die Höhe der für das zurückliegende Förderjahr erhaltenen Zahlungen und das die Fördermittel im Rahmen einer Festbetragsfinanzierung mit festen Beträgen (Pauschalen) für die Umsetzung des Vorhabens im Bundesprogramm Sprach-Kitas eingesetzt wurden. Zur Kontrolle sind hier die auf Grundlage der Stellenbesetzungen ermittelten Fördermittelansprüche für das Jahr 2021 und die im Jahr 2021 erfolgten Fördermittelzahlungen aufgeführt:

2. Für den Zeitraum ab Beschäftigungsaufnahme der Fachkraft habe ich Zahlungen in folgender Höhe erhalten und bestätige, dass die Fördermittel im Rahmen einer Festbetragsfinanzierung mit festen Beträgen (Pauschalen) für die Umsetzung des Vorhabens im Bundesprogramm Sprach-Kitas eingesetzt wurden:\*

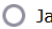

 $\bigcirc$  Nein

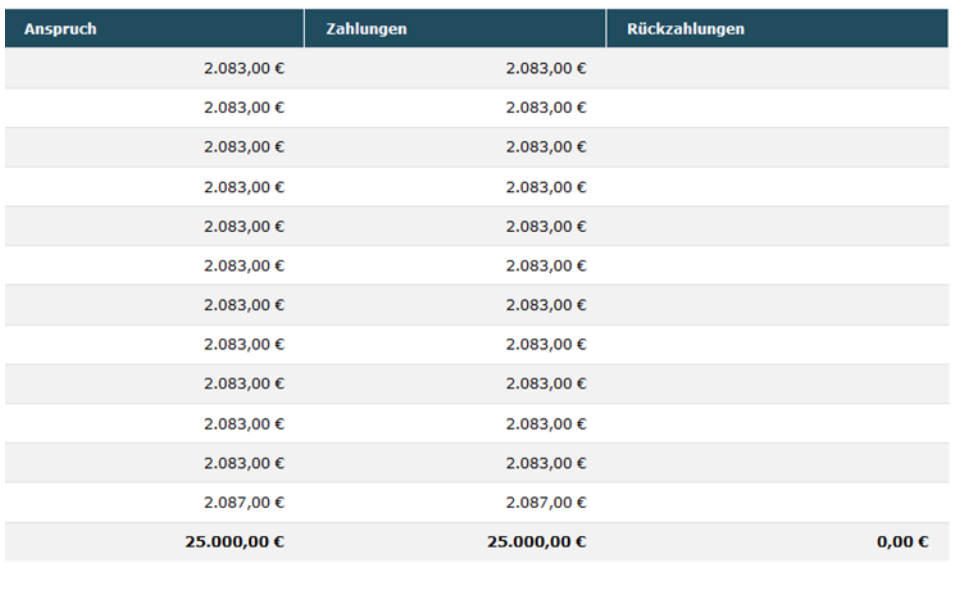

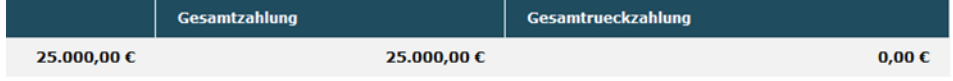

Sollten Sie die erhaltene Fördermittelhöhe und den vorhabenbezogenen Einsatz nicht bestätigen können, wählen Sie bitte NEIN und hinterlegen im darunter stehenden Textfeld bitte eine zugehörige Begründung:

#### **Begründung**

max. 1000 Zeichen

Mit Klick auf "Weiter" gelangen Sie zum Sachbericht:

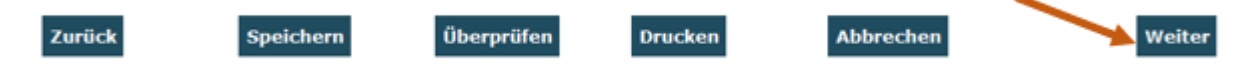

Der Sachbericht besteht aus der Beschreibung der bisherigen vorhabenbezogenen Programmumsetzung in den drei Handlungsfeldern des Bundesprogramms. Bitte gehen Sie bei der Beantwortung der Fragen auch auf die Zusammenarbeit im Kita-Tandem, im KitaTeam, sowie mit der zusätzlichen Fachberatung "Sprach-Kitas" ein. Die Textfelder sind auf max. 2.000 Zeichen begrenzt. Bitte beachten Sie, dass Duplikate (identische Sachberichte für mehrere Vorhaben) nicht zulässig sind und in diesen Fällen von Seiten der Servicestelle eine Auflage zur Überarbeitung des Sachberichts erteilt werden muss:

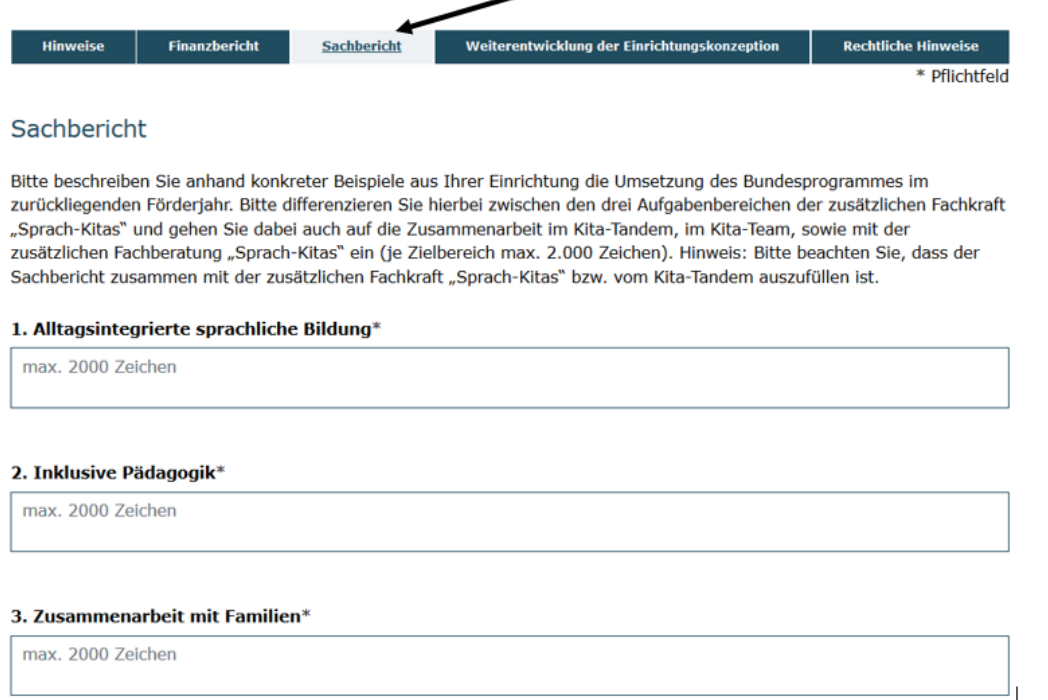

Nach Hinterlegung Ihrer Sachberichtstexte gelangen Sie mit Klick auf "Weiter" zum Reiter "**WEITERENTWICKLUNG DER EINRICHTUNGSKONZEPTION**".

Geben Sie hier bitte an, ob die Einrichtungskonzeption im bisherigen Förderzeitraum in einem oder in mehreren Handlungsfeldern des Bundesprogramms "Sprach-Kitas" weiterentwickelt wurde. Wenn ja, geben Sie bitte an, von wann die letzte Version der Konzeption datiert wurde.

## Weiterentwicklung der Einrichtungskonzeption

Hinweise an alle Sprach-Kitas, die nach dem 01.01.2021 ins Bundesprogramm eingestiegen sind: Die geforderten Angaben sind für alle Programmteilnehmenden verpflichtend, auch wenn Sie eventuell kaum oder noch keine Überarbeitungen vornehmen konnten. Bei der Auswertung der Angaben wird der Zeitpunkt des Programmeinstiegs entsprechend berücksichtigt.

#### Wann wurde die Konzeption in Bezug auf die Arbeit im Bundesprogramm zuletzt überarbeitet?\*

tt.mm.jjjj

## Tätigen Sie bitte Angaben darüber, wer an der Überarbeitung der Konzeption beteiligt war:

Wer war an der Überarbeitung im Rahmen des Bundesprogramms beteiligt? (Mehrfachauswahl möglich)

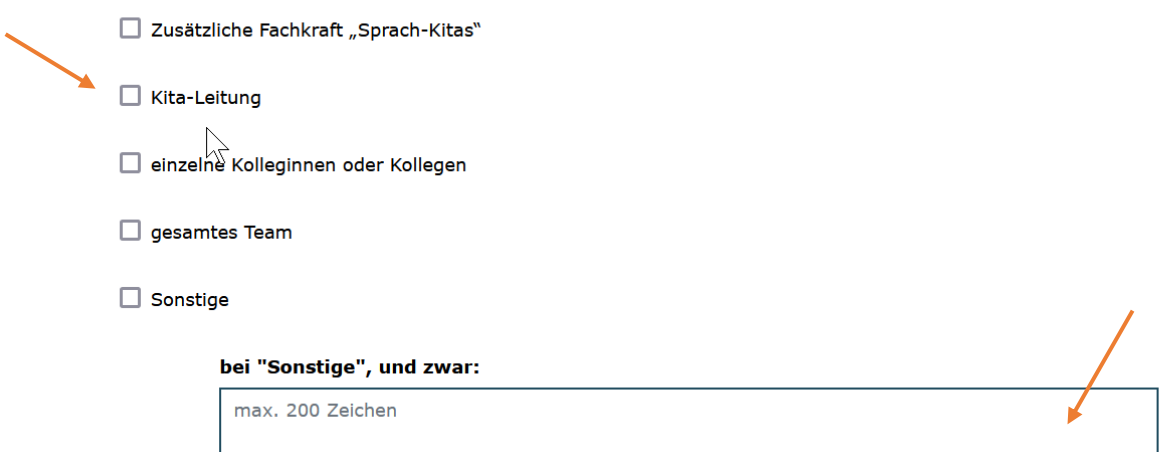

Bitte geben Sie nachfolgend den Bearbeitungsstand der Einrichtungskonzeption über die Auswahl in den einzelnen Handlungsfeldern an:

Wie schätzen Sie den aktuellen Stand der Überarbeitung der Einrichtungskonzeption in den Handlungsfeldern seit Ihrer Teilnahme am Bundesprogramm ein? Kreuzen Sie bitte die zutreffende Aussage an.

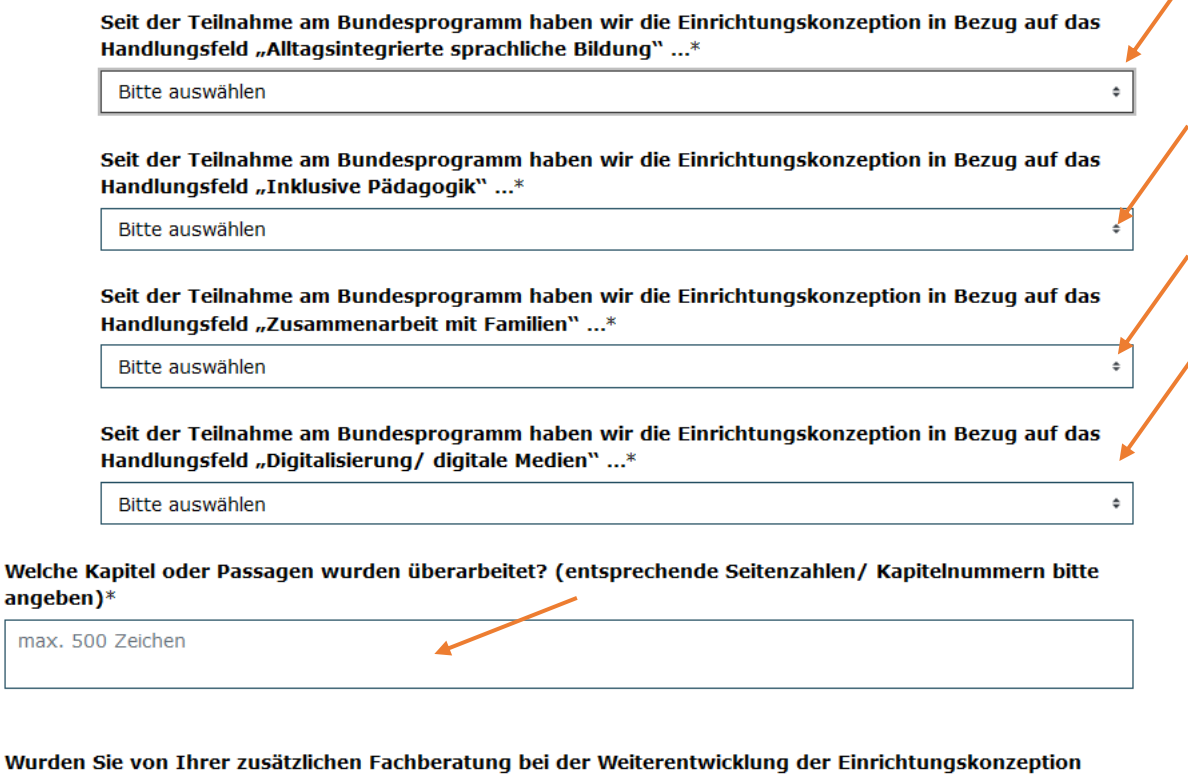

M beraten, begleitet oder unterstützt?\*

 $\bullet$  Ja  $\circ$  Nein

Führen Sie im zugehörigen Erläuterungsfeld bitte aus, an welcher/welchen Stelle/n Ihrer Einrichtungskonzeption sich Aussagen/Aktualisierungen hinsichtlich der alltagsintegrierten sprachlichen Bildung, Zusammenarbeit mit Familien bzw. inklusiver Pädagogik (z.B. Kapitel, Seitenzahl etc.). Im letzten Schritt kreuzen Sie bitte die zutreffende Aussage an.

Mit Klick auf "Weiter gelangen Sie zum Reiter "Rechtliche Hinweise". Hier nehmen Sie bitte die Bestätigung durch Setzen des zugehörigen Häkchens vor:

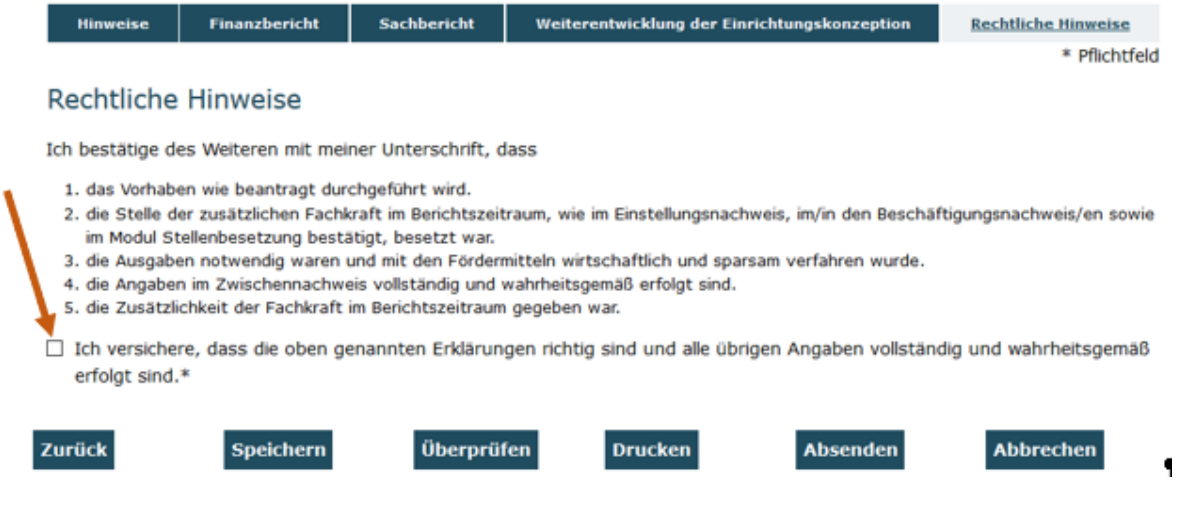

Sie haben während der Dateneingabe sowie vor Abschluss des Zwischennachweises jederzeit die Möglichkeit, die Vollständigkeit und Validität Ihrer Angaben zu überprüfen.

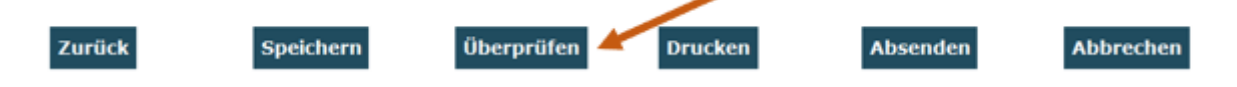

Bei fehlenden oder invaliden Angaben wird Ihnen der entsprechende Antragsreiter angezeigt:

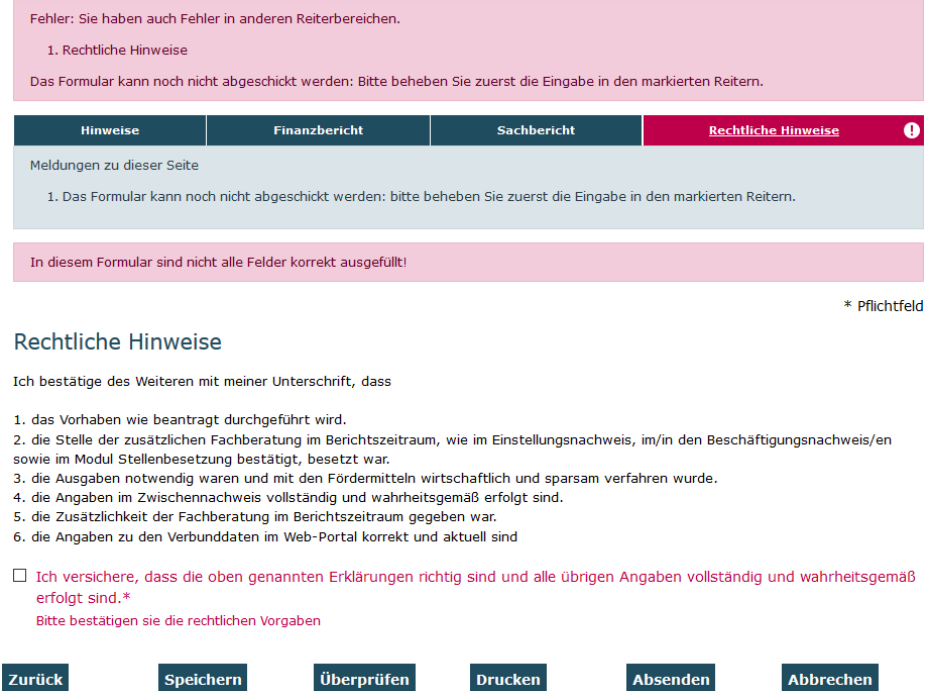

Auf dem jeweils rot umrandeten Reiter klicken Sie erneut auf "Überprüfen". Ihnen werden dann die fehlenden oder invaliden Angaben im Detail angezeigt.

Des Weiteren können Sie sich vor Absenden des Zwischennachweises jederzeit eine Entwurfsversion im PDF-Format anzeigen lassen, (bitte beachten Sie: postalisch übermittelte Entwurfsversionen können seitens der Servicestelle nicht für die Zwischennachweisprüfung herangezogen werden):

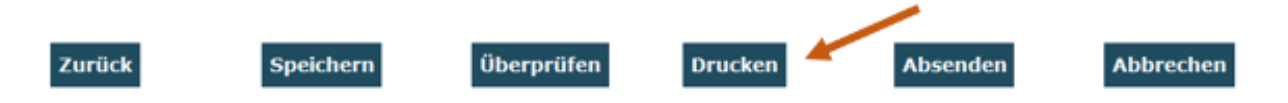

Am Ende jedes Reiters steht Ihnen zudem die Speicherfunktion zur Verfügung. Verwenden Sie diese Funktion, um Ihre Eintragungen regelmäßig abzuspeichern:

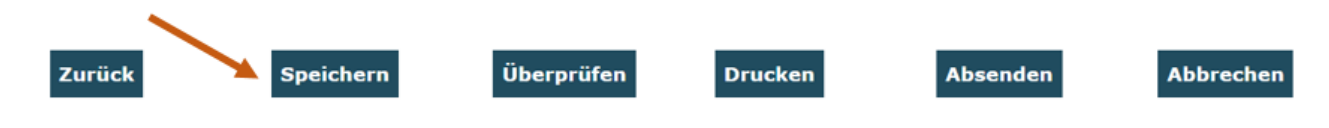

Sollten Sie den Zwischennachweis vollständig ausgefüllt haben, senden Sie ihn mit Klick auf "Absenden" online ab:

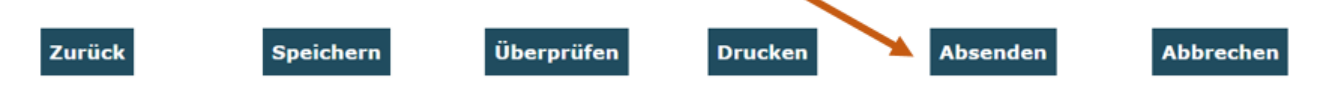

Das Versenden war erfolgreich, wenn Sie daraufhin folgende Anzeige erhalten:

Sie haben den Vorgang erfolgreich abgeschlossen.

Sie erhalten in Kürze eine Bestätigungsmail an folgende E-Mail-Adresse:

```
musterfrau@test.de¶
```
Eine E-Mail-Bestätigung geht Ihnen an die in der Anzeige aufgeführte E-Mail-Adresse zu.

OK

Um den gestellten Zwischennachweis **drucken** zu können, rufen Sie Ihn zur Ansicht über das Menü "Zwischennachweis" auf. Gleiches gilt für (zwischen-) gespeicherte Zwischennachweise, die Sie weiterbearbeiten wollen:

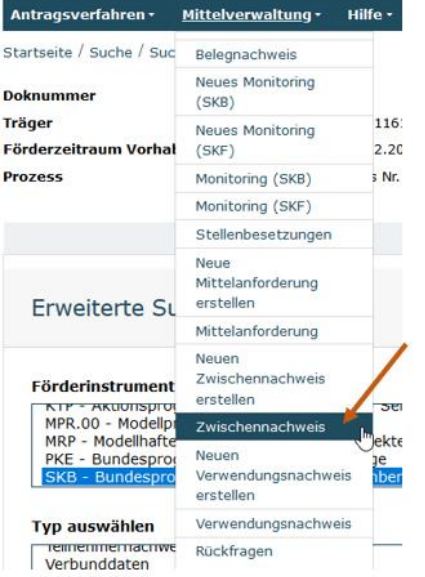

Die angezeigten Ergebnisse können Sie nach Förderinstrument (= Förderprogramm) oder Dok.-Nr. filtern. Eine Status-, Organisations- und Bundeslandeingabe ist grundsätzlich nicht erforderlich:

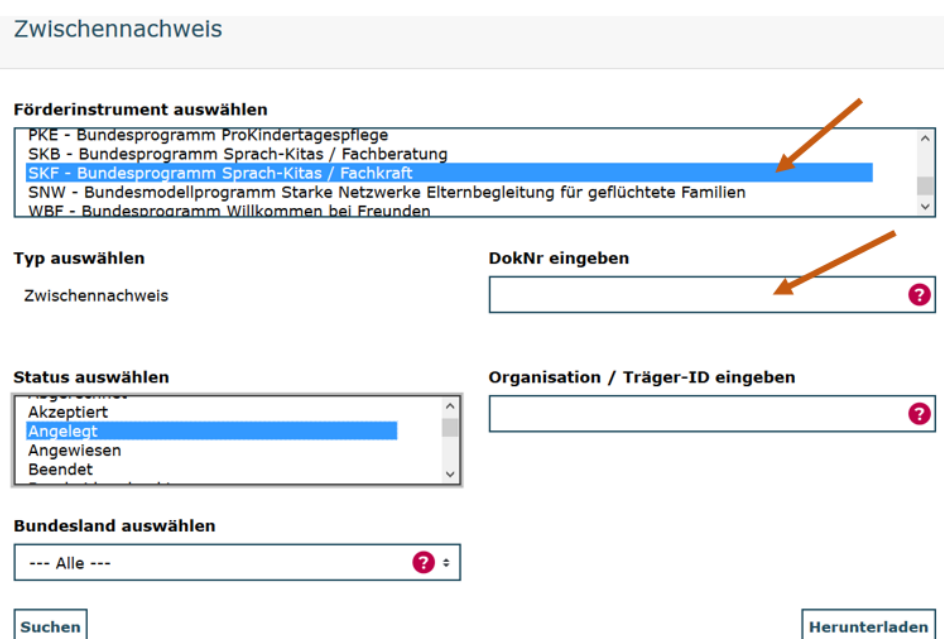

Ihnen werden daraufhin alle bzw. die über die Filter ausgewählten Zwischennachweise angezeigt. Angelegte (= zwischengespeicherte) Zwischennachweise können Sie über das Aktionsmenü mit der Auswahl "Bearbeiten" und Klick auf "OK" zur Bearbeitung aufrufen:

Mit der Auswahl "Anzeigen" → "OK" wird Ihnen der gestellte Zwischennachweis zum **Drucken** nicht editierbar angezeigt.

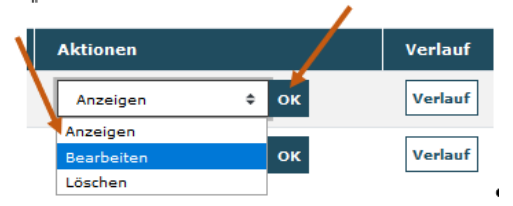

# **Der Zwischennachweis ist zusammen mit dem Beschäftigungsnachweis/den**

**Beschäftigungsnachweisen rechtsverbindlich unterschrieben postalisch zu übermitteln an:** 

**Servicestelle Sprach-Kitas c/o gsub mbH Kronenstraße 6 10117 Berlin** 

Bei technischen Problemen mit ProDaBa wenden Sie sich bitte zu den Sprechzeiten: Mo, Di, Mi und Fr von 9 bis 12 Uhr und Do von 14 bis 17 Uhr telefonisch an die Servicenummer (030) 5445 337 - 31 oder per E-Mail unter Angabe Ihrer Dok.-Nummer an [prodaba-support@gsub.de.](mailto:prodaba-support@gsub.de)

Für finanztechnische Fragen zum Programm steht Ihnen die Servicestelle zum Bundesprogramm Sprachkitas zu den oben angegebenen Sprechzeiten unter der Servicenummer (030) 5445 337 - 13 oder per E-Mail unter Angabe Ihrer Dok.-Nummer an [service@sprach-kitas.de](mailto:service@sprach-kitas.de) zur Verfügung.